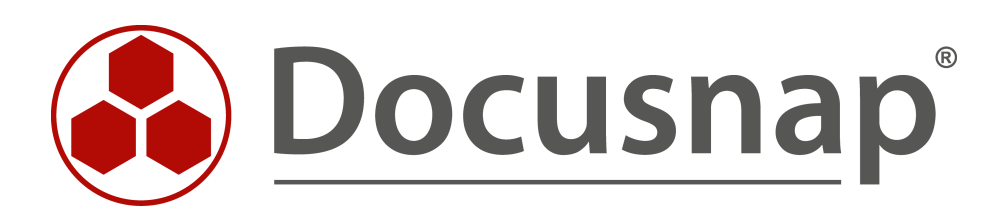

# **Berichte**

**Anpassen der Logos und Designs von Berichten**

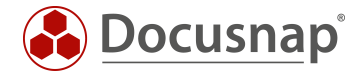

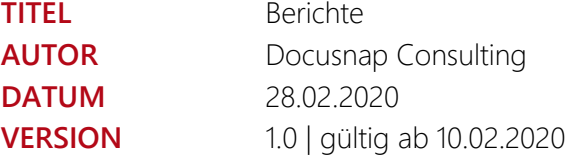

Die Weitergabe, sowie Vervielfältigung dieser Unterlage, auch von Teilen, Verwertung und Mitteilung ihres Inhaltes ist nicht gestattet, soweit nicht ausdrücklich durch die itelio GmbH zugestanden. Zuwiderhandlung verpflichtet zu Schadenersatz. Alle Rechte vorbehalten.

This document contains proprietary information and may not be reproduced in any form or parts whatsoever, nor may be used by or its contents divulged to third parties without written permission of itelio GmbH. All rights reserved.

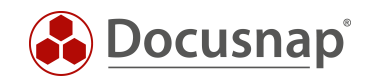

## INHALTSVERZEICHNIS

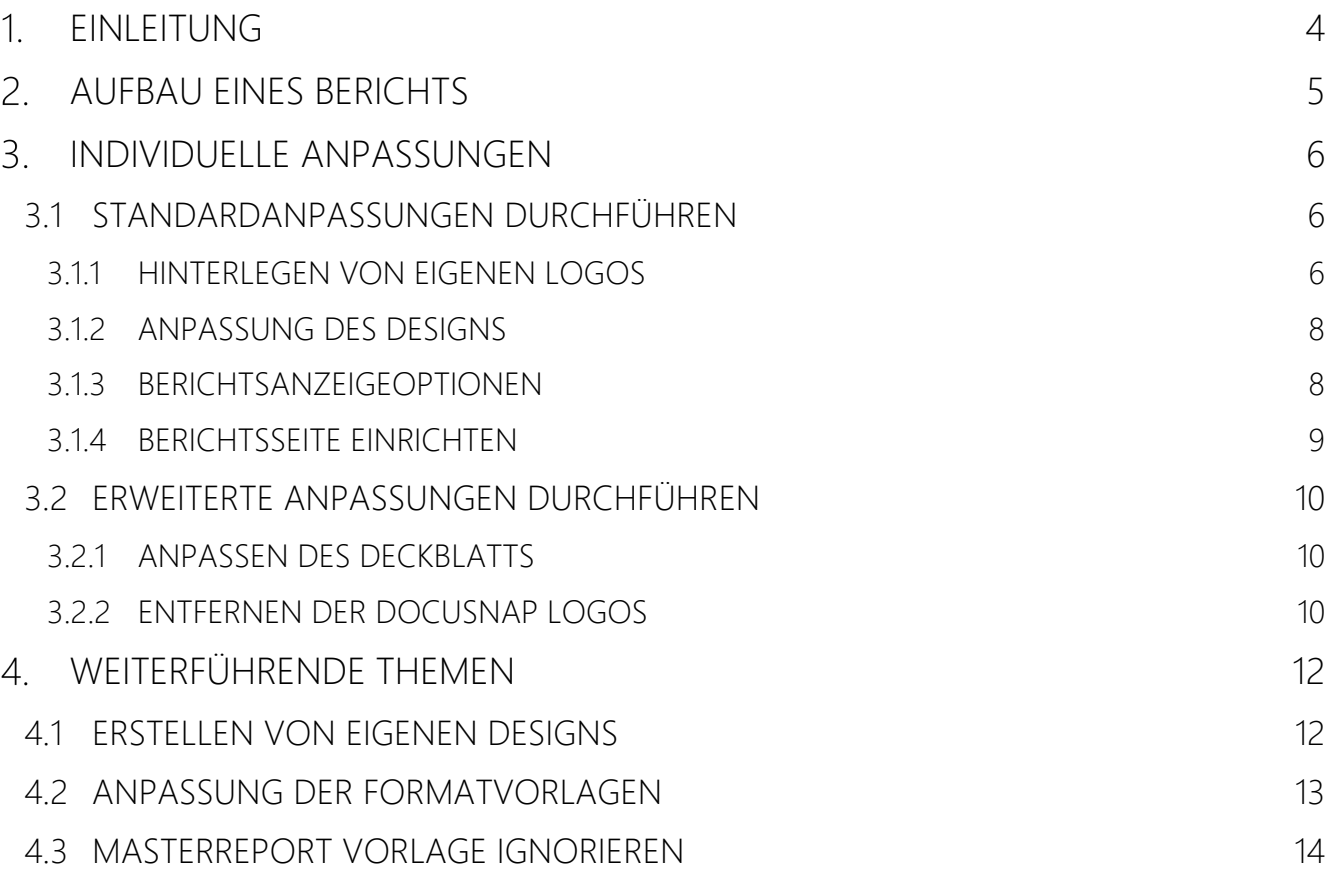

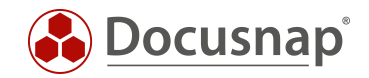

## <span id="page-3-0"></span>1. EINLEITUNG

Um eine einheitliche Dokumentation mit Hilfe von Docusnap zu erzeugen, ist es erwünscht eine globale Designvorlage zu verwenden. Im Berichtswesen von Docusnap besteht daher die Möglichkeit das Erscheinungsbild Ihres Unternehmens (CI) in Form von eigenen Logos, Farben und Schriftarten anzupassen.

Dieses HowTo gibt Ihnen eine Kurzbeschreibung, wie Sie das Layout der Berichte auf Ihre Bedürfnisse und gewünschten Formatierungen anpassen können.

Gegliedert ist das Dokument in folgende Kapitel:

- Kapitel 2 [Aufbau eines Berichts:](#page-4-0) Hier bekommen Sie einen Einblick in das Grundgerüst der Mastervorlage und dessen Aufbau.
- Kapitel 3 [Individuelle Anpassungen:](#page-5-0) Dieses Kapitel beschreibt wie Sie die eigentlichen Anpassungen durchführen können.
- Kapitel 4 [Weiterführende Themen:](#page-11-0) Im letzten Kapitel werden Themen besprochen, welche von den Standardanforderungen abweichen.

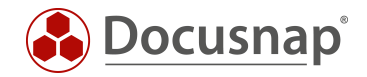

## <span id="page-4-0"></span>2. AUFBAU EINES BERICHTS

Die Berichte in Docusnap setzen sich u.a. aus den folgenden Elementen zusammen:

- Deckblatt
- Kopf- und Fußzeile

Diese Elemente werden in der Master Vorlage verwaltet. Möchten Sie also eine Anpassung an der Kopf- und Fußzeile durchführen, z. B. das Logo anpassen, wird dies zentral in der Master Vorlage durchgeführt. Im Anschluss steht diese Anpassung in allen Berichten automatisch zur Verfügung.

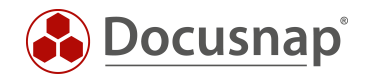

## <span id="page-5-0"></span>3. INDIVIDUELLE ANPASSUNGEN

### <span id="page-5-1"></span>3.1 STANDARDANPASSUNGEN DURCHFÜHREN

#### <span id="page-5-2"></span>3.1.1 HINTERLEGEN VON EIGENEN LOGOS

Wie bereits im vorherigen Kapitel beschrieben, gibt es u.a. eine Kopfzeile in den Berichten. In dieser werden die Logos abgebildet. Sie haben die Möglichkeit sowohl oben links als auch oben rechts Ihre Logos zu hinterlegen.

| itelio             | Management Übersicht |  |
|--------------------|----------------------|--|
| Firma: Docusnap AG |                      |  |
| Domäne: dsra.local |                      |  |
| Systeme            |                      |  |
| Arbeitsstationen   | 9                    |  |
| Server             | 16                   |  |
| Domänen Controller | $\overline{2}$       |  |
| SNMP               | 19                   |  |
| Linux              | 16                   |  |
| Mac                | 1                    |  |
| <b>CIFS</b>        | $\mathbf{1}$         |  |

Abbildung 1 - Logos in der Kopfzeile

<span id="page-5-3"></span>Über die Registerkarte Dokumente – Layout (CI) können Sie das Kontextmenü für die Anpassungen öffnen. Das Drop-Down-Menü listet Ihnen die folgende Auswahl auf:

• Allgemein

Im Bereich Allgemein können Sie das Logo, welches oben links in der Kopfzeile zu finden ist anpassen.

• Name Ihres Mandanten

Bei Auswahl Ihrer Firma oder den Namen der Firma, für die Sie Docusnap im Einsatz haben, besteht die Möglich, das rechte Logo innerhalb der Kopfzeile anzupassen. Weiterhin können Sie für diese Firma ein spezifisches Design auswählen.

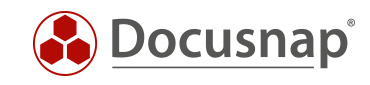

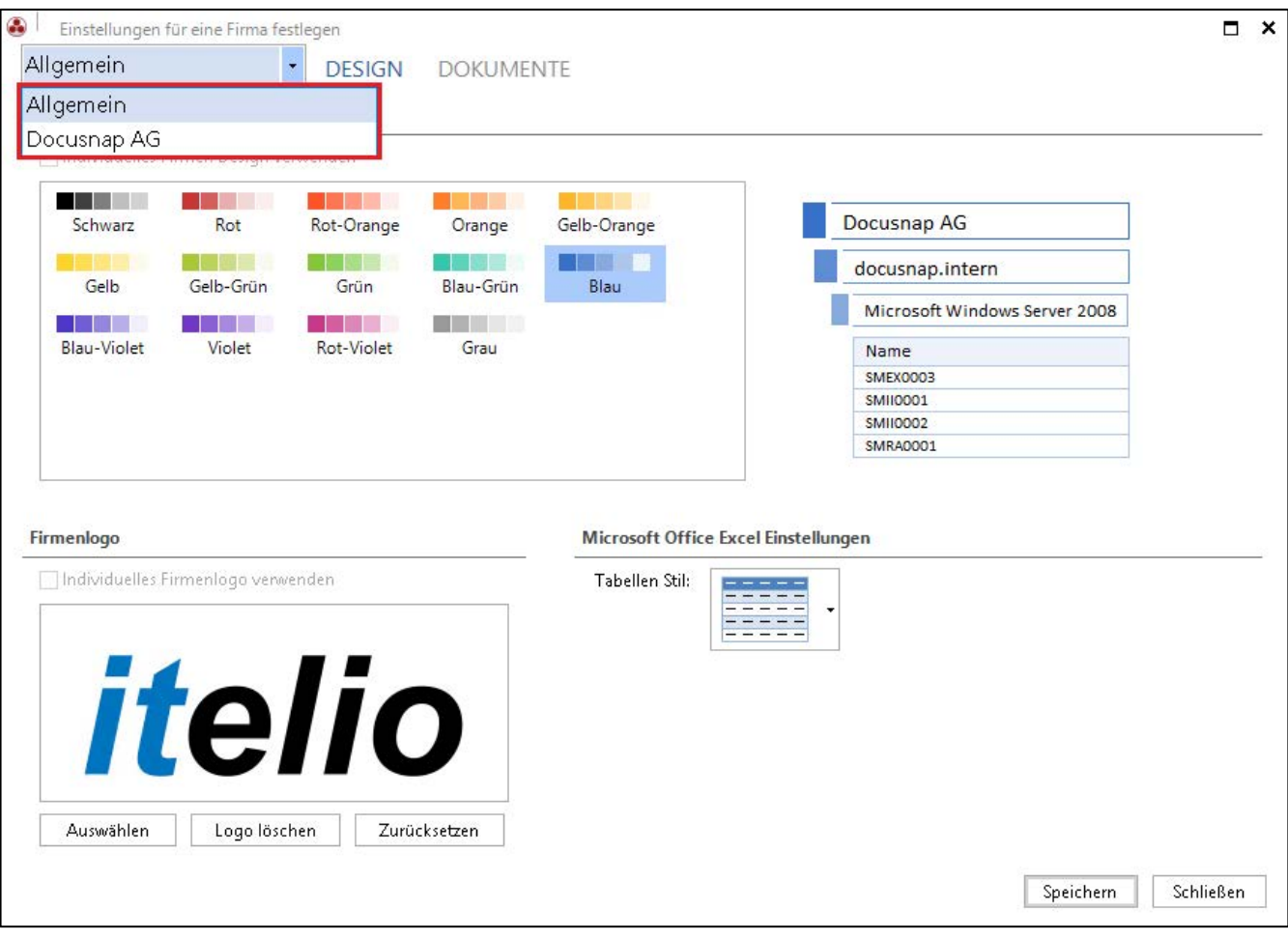

Abbildung 2 - Kontextmenü Allgemein und Mandant

<span id="page-6-0"></span>Im unteren Teilbereich finden Sie die Schaltflächen:

- Auswählen Dort können Sie Ihre gewünschte Bilddatei auswählen und hinterlegen
- Logo löschen Entfernt das aktuell hinterlegte
- Zurücksetzen Fügt das Standard Logo ein

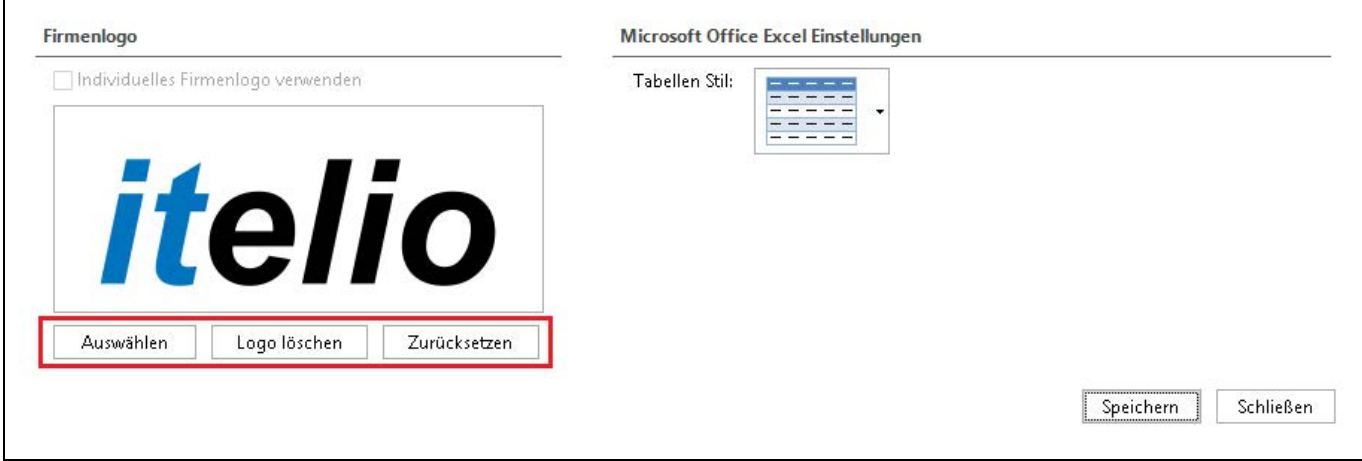

<span id="page-6-1"></span>Abbildung 3 - Schaltflächen zum Bearbeiten des Logos

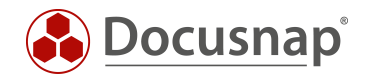

#### <span id="page-7-0"></span>3.1.2 ANPASSUNG DES DESIGNS

Neben den Logos können auch individuelle Farbschemen für die Berichte ausgewählt werden. Dem folgenden Screenshot können Sie entnehmen, dass Docusnap einige Designs von Haus aus zur Verfügung stellt. Sollten diese nicht ausreichen, können auch eigene Designs erstellt werden - [Kapitel 4.1 Erstellen von eigenen Designs.](#page-11-1)

Im Kontextmenü Dokumente - Layout (CI) - Design, finden Sie die Farbschemen. Durch Auswählen und anschließendem Speichern des gewünschten Designs wird dieses für alle Berichte angewendet.

| Allgemein      | Einstellungen für eine Firma festlegen | <b>DESIGN</b><br>$\blacktriangledown$ | <b>DOKUMENTE</b> |                        |                               | $\Box$ | × |
|----------------|----------------------------------------|---------------------------------------|------------------|------------------------|-------------------------------|--------|---|
| <b>Designs</b> |                                        |                                       |                  |                        |                               |        |   |
|                | Individuelles Firmen Design verwenden  |                                       |                  |                        |                               |        |   |
| Schwarz        | Rot                                    | Rot-Orange                            | Orange           | Gelb-Orange            | Docusnap AG                   |        |   |
| Gelb           | Gelb-Grün                              | Grün                                  | Blau-Grün        | Blau                   | docusnap.intern               |        |   |
|                |                                        |                                       |                  | - 1                    | Microsoft Windows Server 2008 |        |   |
| Blau-Violet    | Violet                                 | Rot-Violet                            | Grau             | <b>Beispiel Design</b> | Name                          |        |   |
|                |                                        |                                       |                  |                        | SMEX0003                      |        |   |
|                |                                        |                                       |                  |                        | <b>SMII0001</b>               |        |   |
|                |                                        |                                       |                  |                        | SMII0002                      |        |   |
|                |                                        |                                       |                  |                        | <b>SMRA0001</b>               |        |   |

Abbildung 4 - Auswählen bestimmter Farbdesigns

#### <span id="page-7-2"></span><span id="page-7-1"></span>3.1.3 BERICHTSANZEIGEOPTIONEN

Über das Kontextmenü Dokumente - Berichtsanzeigeoptionen können Sie auf bestimmte Optionen verzichten, sodass diese in den Berichten ausgeblendet werden. Angewandt werden diese Änderungen für alle Berichte unterhalb des jeweiligen Mandanten, wenn die Status-Einstellung auf Individualeinstellungen gesetzt wurde. Durch das An- oder Abhaken werden die Änderungen wirksam. Zur Auswahl stehen Ihnen die folgenden Optionen:

- Deckblatt anzeigen
- Kopfzeile anzeigen
- Fußzeile anzeigen

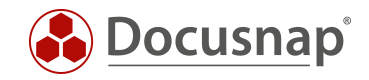

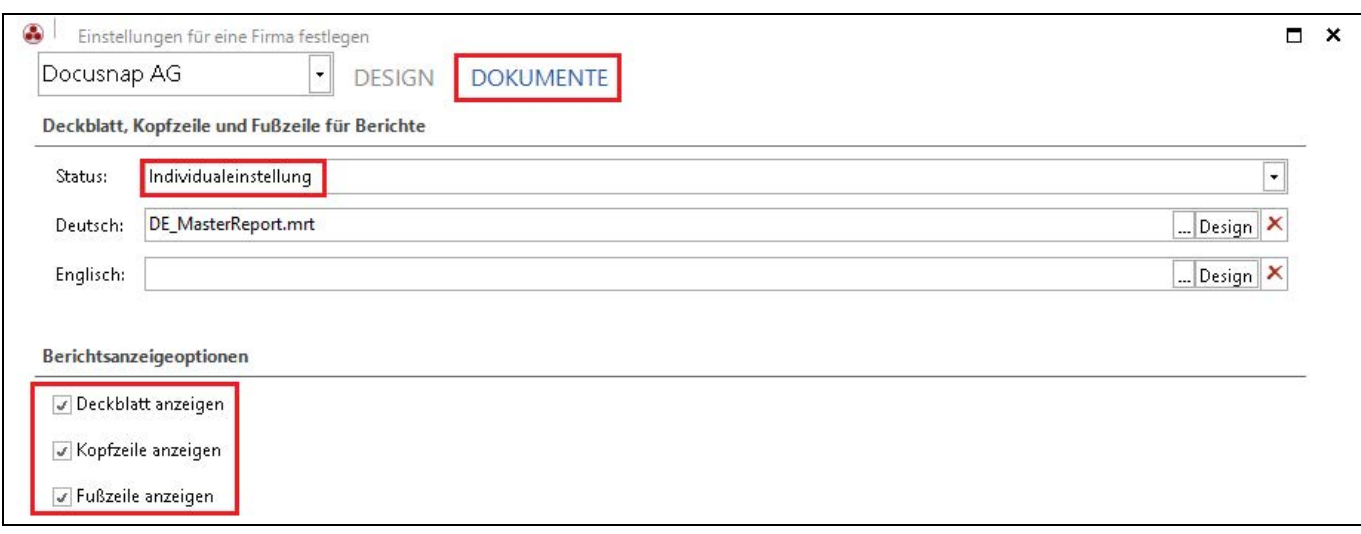

#### Abbildung 5 – Berichtsanzeigeoptionen

#### <span id="page-8-1"></span><span id="page-8-0"></span>3.1.4 BERICHTSSEITE EINRICHTEN

Des Weiteren gibt es eine Einstellungsmöglichkeit, um die Berichtsseiten einzurichten. Hierbei können Anpassungen des Papierformats und den Seitenrändern durchgeführt werden. Wirksam werden diese Änderungen entweder Allgemein oder unterhalb des jeweiligen Mandanten.

<span id="page-8-2"></span>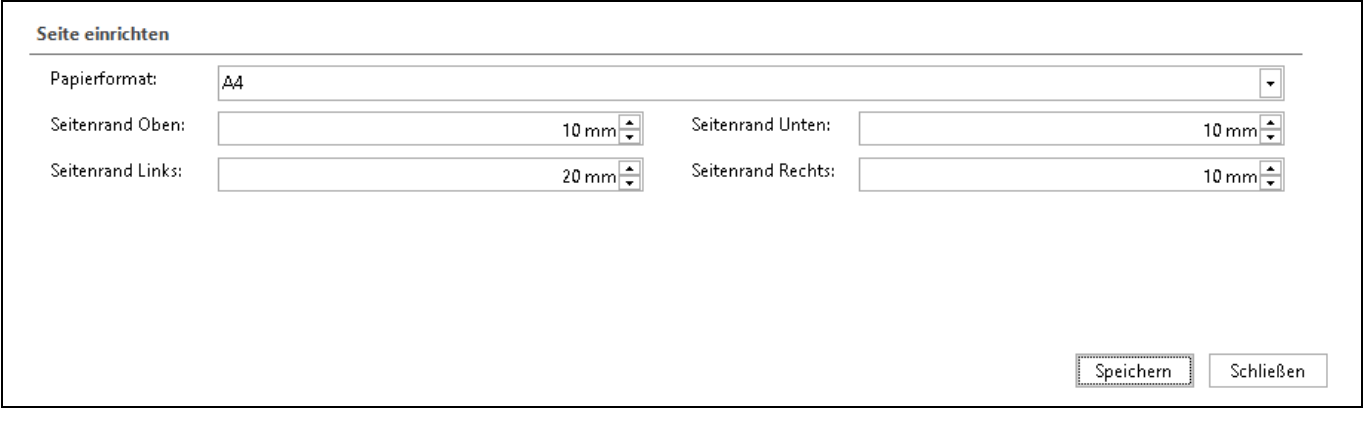

Abbildung 6 - Berichtsseite einrichten

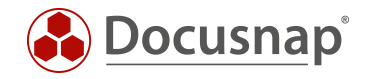

## <span id="page-9-0"></span>3.2 ERWEITERTE ANPASSUNGEN DURCHFÜHREN

#### <span id="page-9-1"></span>3.2.1 ANPASSEN DES DECKBLATTS

Auf dem Deckblatt eines Berichts sind im Standard Informationen zu finden wie das Datum, Autor und die Seitenanzahl. Diese sind als Variablen definiert. Ist es gewünscht, das Deckblatt anders zu gestalten, kann durch einen Doppelklick auf die jeweilige Variable diese durch eine beliebige andere ersetzt werden. Zusätzlich kann als Autor auch ein statischer Text hinterlegt werden. Durch das Kontextmenü Ausdruck kann ein statischer Inhalt festgelegt werden.

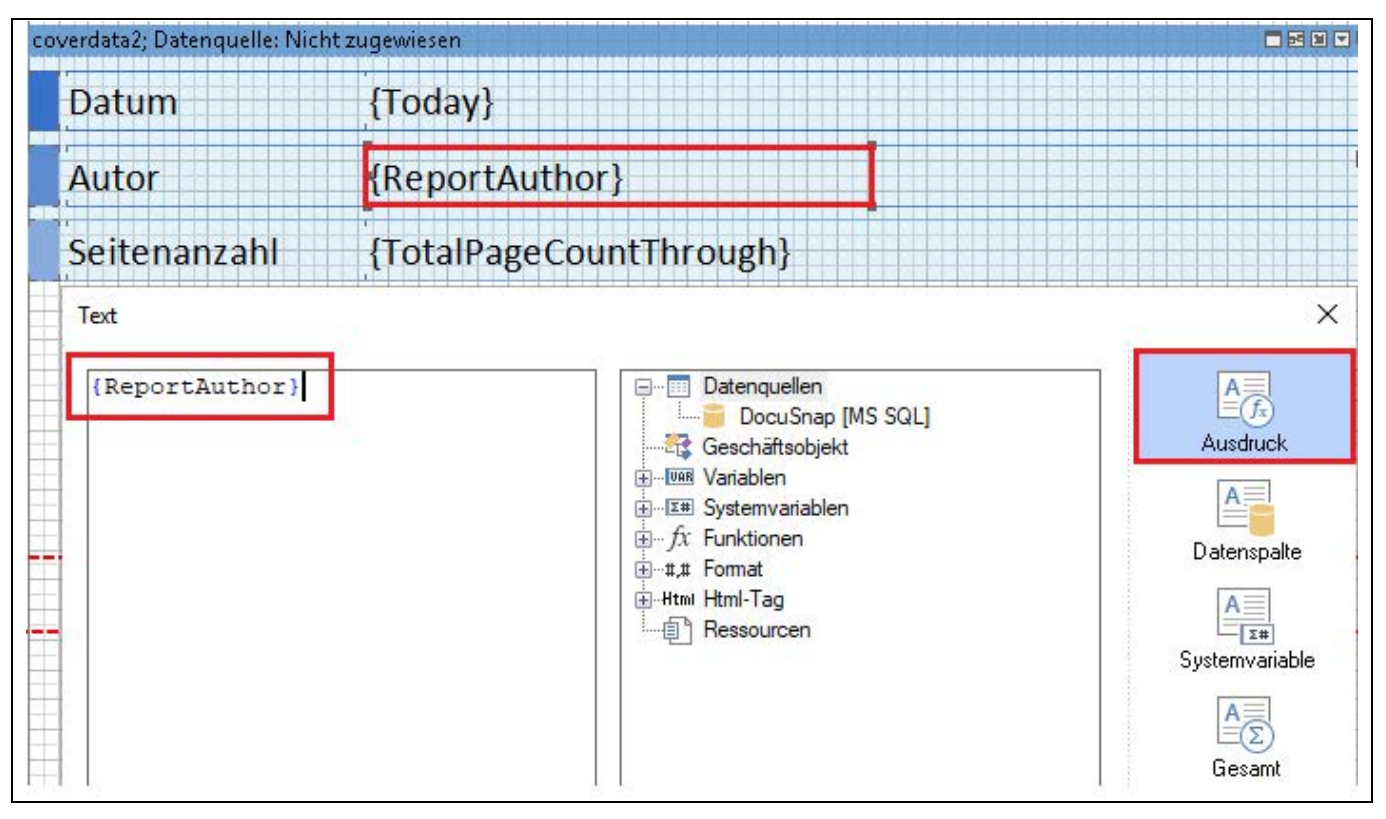

Abbildung 7 - Autor Zeile

#### <span id="page-9-3"></span><span id="page-9-2"></span>3.2.2 ENTFERNEN DER DOCUSNAP LOGOS

Im Standard ist das Docusnap Logo sowohl auf dem Deckblatt als auch in der Kopf- und Fußzeile zu sehen. Ist es gewünscht dieses auszublenden, muss diese Änderung direkt über die Mastervorlage getätigt werden.

Öffnen Sie hierzu den Master Report - Dokumente - Layout (CI) - Dokumente - Sprache - Design.

Über die unterschiedlichen Registerkarten (Cover, Header und Footer) finden Sie an dem jeweiligen Teilbereich das Docusnap Logo. Über einen Rechtsklick kann das Logo aktiviert bzw. deaktiviert werden. Nach dem Speichern wird die Änderung für die Berichte übernommen.

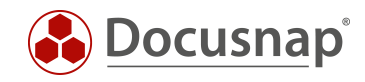

| ö<br>20<br>10 | 30<br>40<br>50                            | 60<br>70<br>80          | 90<br>100 | 110 | 120 | 130 | 140 | 150 | 160 | 170 |
|---------------|-------------------------------------------|-------------------------|-----------|-----|-----|-----|-----|-----|-----|-----|
|               |                                           |                         |           |     |     |     |     |     |     |     |
|               |                                           |                         |           |     |     |     |     |     |     |     |
|               | coverdata2; Datenquelle: Nicht zugewiesen |                         |           |     |     |     |     |     |     |     |
|               |                                           |                         |           |     |     |     |     |     |     |     |
| Datum         | {Today}                                   |                         |           |     |     |     |     |     |     |     |
|               |                                           |                         |           |     |     |     |     |     |     |     |
| Autor         |                                           | {ReportAuthor}          |           |     |     |     |     |     |     |     |
|               |                                           |                         |           |     |     |     |     |     |     |     |
| Seitenanzahl  |                                           | {TotalPageCountThrough} |           |     |     |     |     |     |     |     |
|               |                                           |                         |           |     |     |     |     |     |     |     |
|               |                                           |                         |           |     |     |     |     |     |     |     |
|               |                                           |                         |           |     |     |     |     |     |     |     |
|               |                                           |                         |           |     |     |     |     |     |     |     |
|               |                                           |                         |           |     |     |     |     |     |     |     |
|               |                                           |                         |           |     |     |     |     |     |     |     |
|               |                                           |                         |           |     |     |     |     |     |     |     |
|               |                                           |                         |           |     |     |     |     |     |     |     |
|               |                                           |                         |           |     |     |     |     |     |     |     |
|               |                                           |                         |           |     |     |     |     |     |     |     |
|               |                                           |                         |           |     |     |     |     |     |     |     |
|               |                                           |                         |           |     |     |     |     |     |     |     |
|               |                                           |                         |           |     |     |     |     |     |     |     |
|               |                                           |                         |           |     |     |     |     |     |     |     |
| K             | Bearbeiten                                |                         |           |     |     |     |     |     |     |     |
|               |                                           |                         |           |     |     |     |     |     |     |     |
| $\chi$        | Ausschneiden                              |                         |           |     |     |     |     |     |     |     |
| 晒             | Kopieren                                  |                         |           |     |     |     |     |     |     |     |
| ĥ             | Einfügen                                  |                         |           |     |     |     |     |     |     |     |
| ×             | Löschen                                   |                         |           |     |     |     |     |     |     |     |
|               |                                           |                         |           |     |     |     |     |     |     |     |
| O             | Alles markieren                           |                         |           |     |     |     |     |     |     |     |
|               | Ausrichtung                               | ٠                       |           |     |     |     |     |     |     |     |
|               |                                           |                         |           |     |     |     |     |     |     |     |
|               | Reihenfolge                               | ٠                       |           |     |     |     |     |     |     |     |
| coverfoo      | Vorlagen                                  | ٠                       |           |     |     |     |     |     |     |     |
|               | Interaktion                               |                         |           |     |     |     |     |     |     |     |
|               |                                           |                         |           |     |     |     |     |     |     |     |
|               | Eigenschaften                             |                         |           |     |     |     |     |     |     |     |
|               | Kann unterbrochen werden                  |                         |           |     |     |     |     |     |     |     |
|               | Kann wachsen                              |                         |           |     |     |     |     |     |     |     |
| <b>Docus</b>  | Kann schrumpfen                           |                         |           |     |     |     |     |     |     |     |
|               |                                           |                         |           |     |     |     |     |     |     |     |

<span id="page-10-0"></span>Abbildung 8 - Entfernen der Docusnap Logos

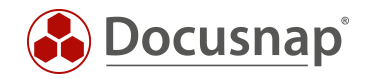

## <span id="page-11-0"></span>WEITERFÜHRENDE THEMEN

#### <span id="page-11-1"></span>4.1 ERSTELLEN VON EIGENEN DESIGNS

Ist es gewünscht eigene Farbschemen und Designs zu erstellen, so ist auch dies mit Docusnap realisierbar. Öffnen Sie hierfür die Docusnap Administration - Allgemein - Designs.

Über die linke Spalte können Sie das Farbdesign für Allgemein oder den gewünschten Mandanten hinterlegen. Wird ein Design unterhalb eines Mandanten angelegt, wird dieses im Anschluss nur für den spezifischen Mandanten zur Verfügung stehen.

Das Design sollte immer unterhalb von Allgemein erstellt werden. Nach der Auswahl von Allgemein, können Sie im Bereich Designfarben bearbeiten die Farben für die Ebenen, Rahmen und Spaltenbezeichnungen auswählen.

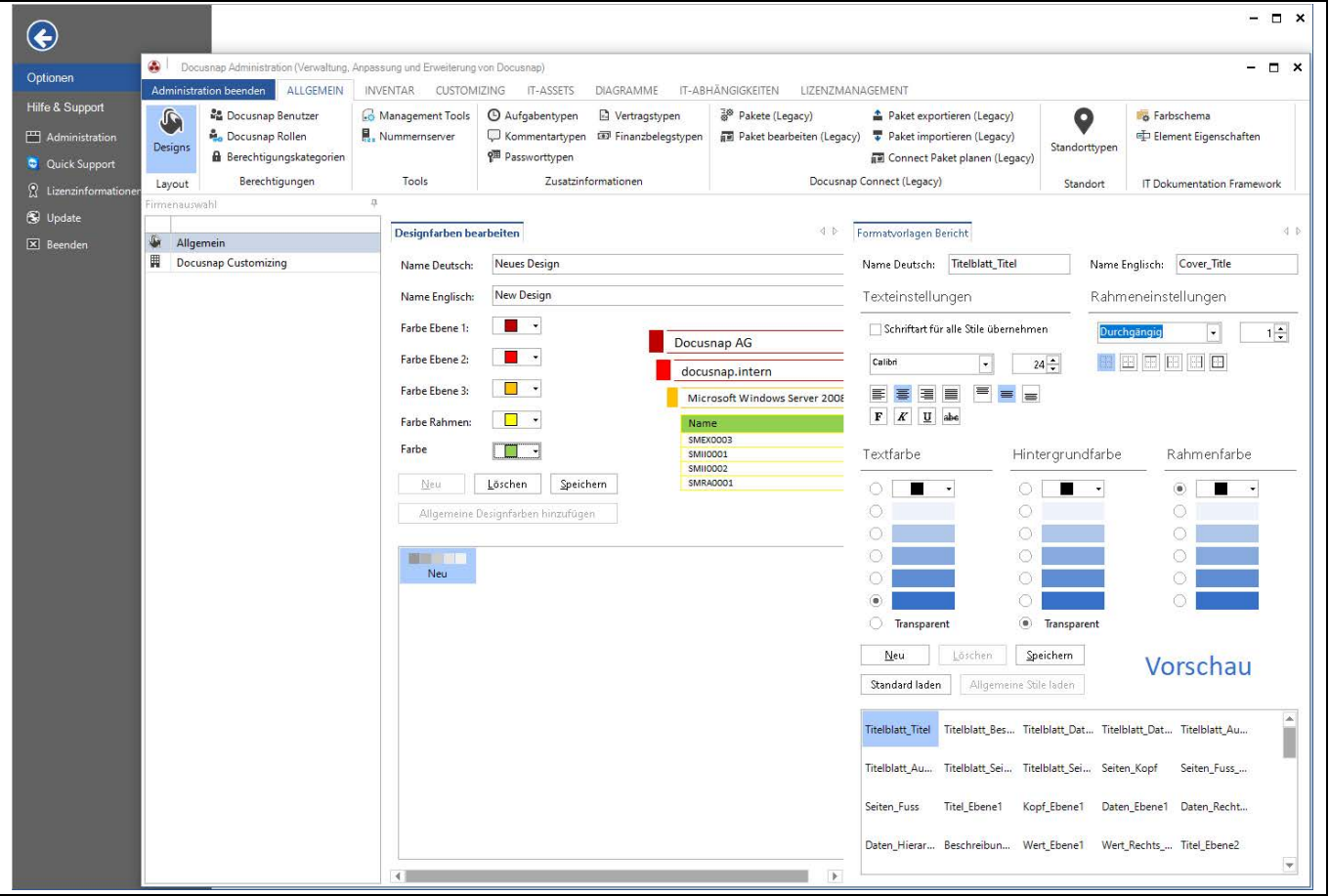

<span id="page-11-2"></span>Abbildung 9 - Erstellen von eigenen Farbdesigns

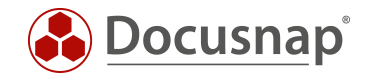

## <span id="page-12-0"></span>4.2 ANPASSUNG DER FORMATVORLAGEN

Im Bereich Designs, welches im vorherigen Kapitel beschrieben wurde, können Sie auch die Formatvorlagen der Berichte anpassen.

In diesem Bereich können Sie z. B. die verwendete Schriftart innerhalb der Berichte anpassen. Wählen Sie eine beliebige Formatvorlage aus - passen Sie die Schriftart an und aktivieren Sie die Option Schriftart für alle Stile übernehmen.

Über die Schaltfläche Neu wird eine neue Formatvorlage angelegt. Nachdem für Deutsch und Englisch ein Name vergeben wurde, kann die Formatvorlage gespeichert werden und anschließend können die Formatierungen festgelegt werden.

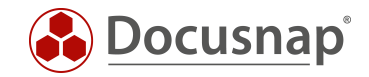

## <span id="page-13-0"></span>4.3 MASTERREPORT VORLAGE IGNORIEREN

Sollte es gewünscht sein, bei bestimmten Berichten auf die Mastervorlage zu verzichten, dass bspw. kein Deckblatt angezeigt wird und der Bericht somit z. B. nach Excel exportierbar ist, so muss dies im Bericht selbst hinterlegt werden. Öffnen Sie hierzu Ihren gewünschten Bericht. Öffnen Sie den Berichte Designer aus dem Reiter Reporting.

Damit auf diesem spezifischen Bericht nicht mehr die Master Report Vorlage angewendet wird genügt es, die Ränder anzupassen. Die Standard Begrenzungen für die Ränder liegen bei

- Linkbündig 20
- Rechts 10
- $\bullet$  Oben 10
- Unten 10

Wird einer dieser Werte angepasst, wird die Master Report Vorlage nicht mehr angewendet.

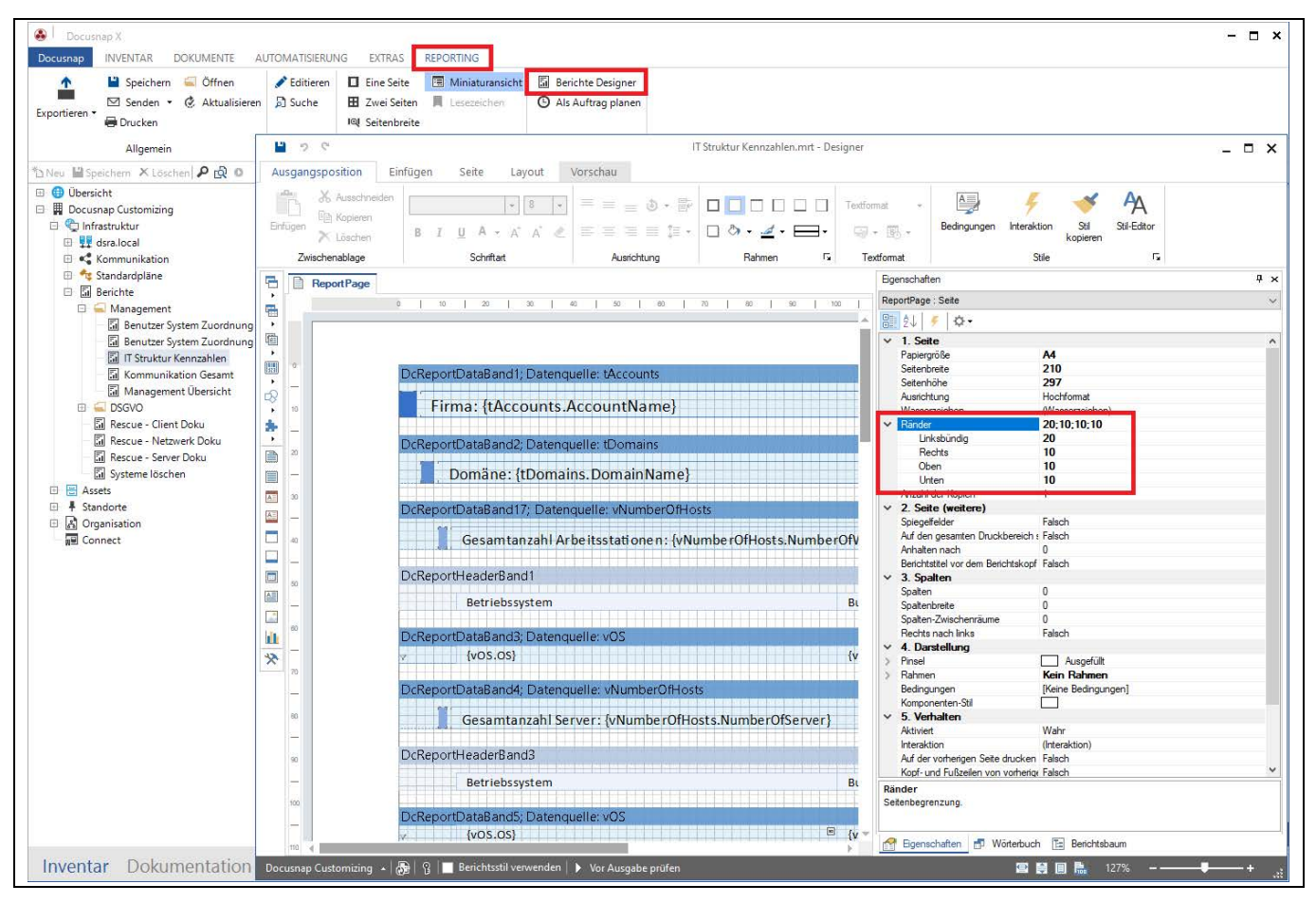

<span id="page-13-1"></span>Abbildung 10 - Ändern der Standardwerte

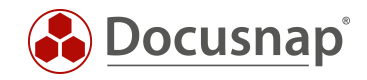

## ABBILDUNGSVERZEICHNIS

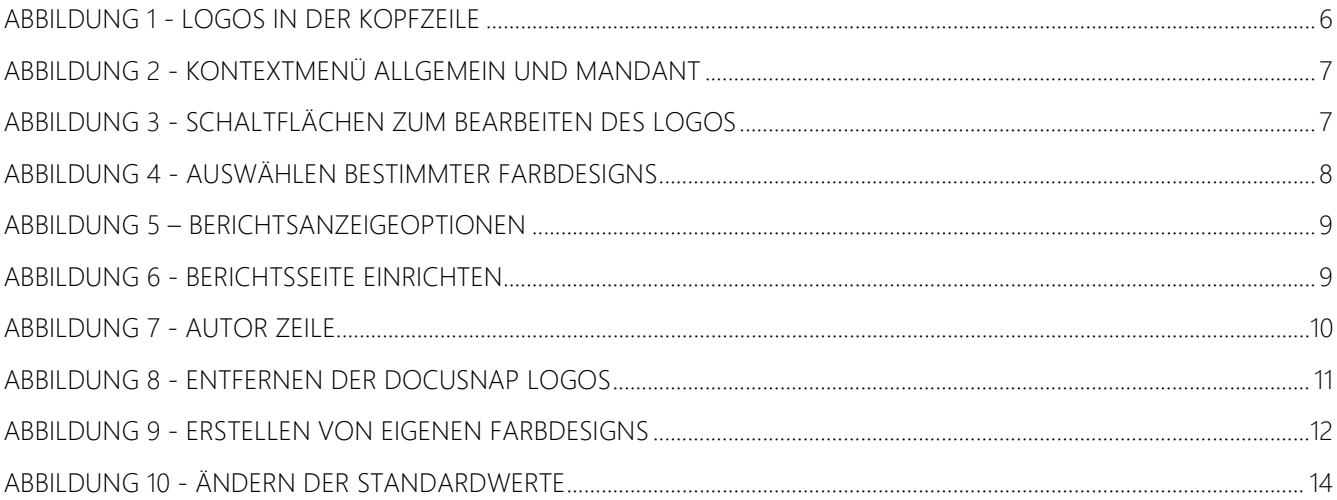

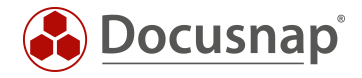

#### VERSIONSHISTORIE

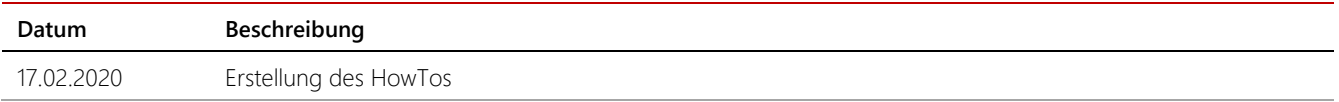

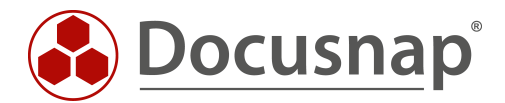

support@docusnap.com | www.docusnap.com/support © itelio GmbH - www.itelio.com